### What do I do? This document will take you through the process of entering time for a Full Time Classified employee who is submitting a timesheet for a specified time period. The process begins at the BGSU home page: **PROCESS OVERVIEW** Click MyBGSU Log in to MyBGSU 3. Click on Employees 4. Navigate to Time and Labor Employee 5. Click on Timesheet 6. Review Scheduled Hours (If applicable Step 6a - Revise Scheduled Hours) 7. Select TRC (Time Reporting Code) Classified Regular Earnings 8. Click **Submit** (Move to Step 15) 9. If applicable, Change Scheduled hours 10. Select TRC - Classified Regular Earnings 11. Insert a new row 12. Enter time taken in the specified date field(s) 13. Select TRC (Time Reporting Code) 14. Click Submit 15. Click **OK** to Submit Confirmation 16. Review Reported Time Summary 17. Final Review and Approval Where do I go? MyBGSU > Employee Self-Service > Time and Labor Employee > Timesheet **SECTION I NAVIGATION** Begin the process at the 🎒 http://www.bgsu.edu/ bgsu.edu home page. Note: Please use Internet Explorer Step 1: Click MyBGSU ON SCHEDULE NOW AV

4/12/16 Page 1 of 8

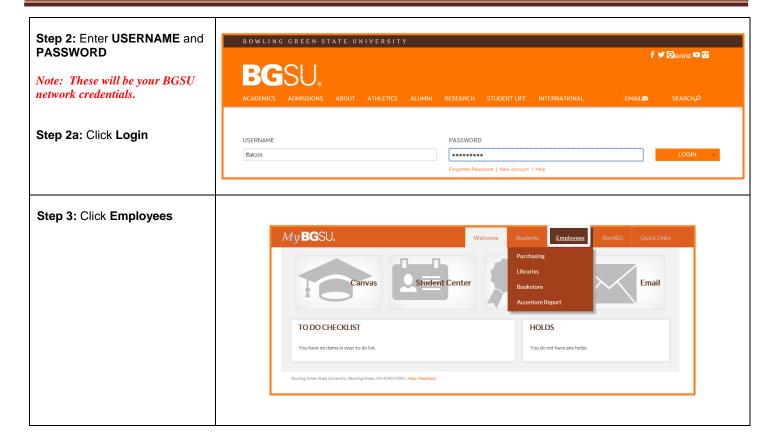

4/12/16 Page 2 of 8

The Time and Labor Employee section allows you to view all Time and Labor pages that you have access to.

**Step 5**: Under Time and Labor Employee Section

Step 6: Click Timesheet

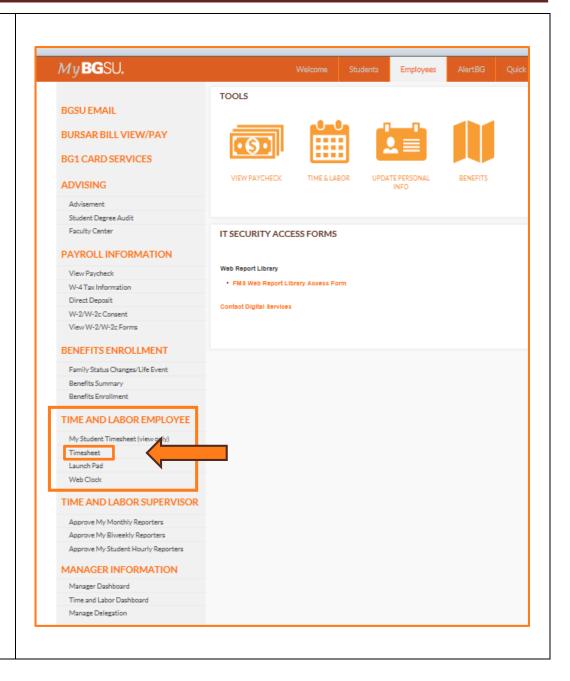

4/12/16 Page 3 of 8

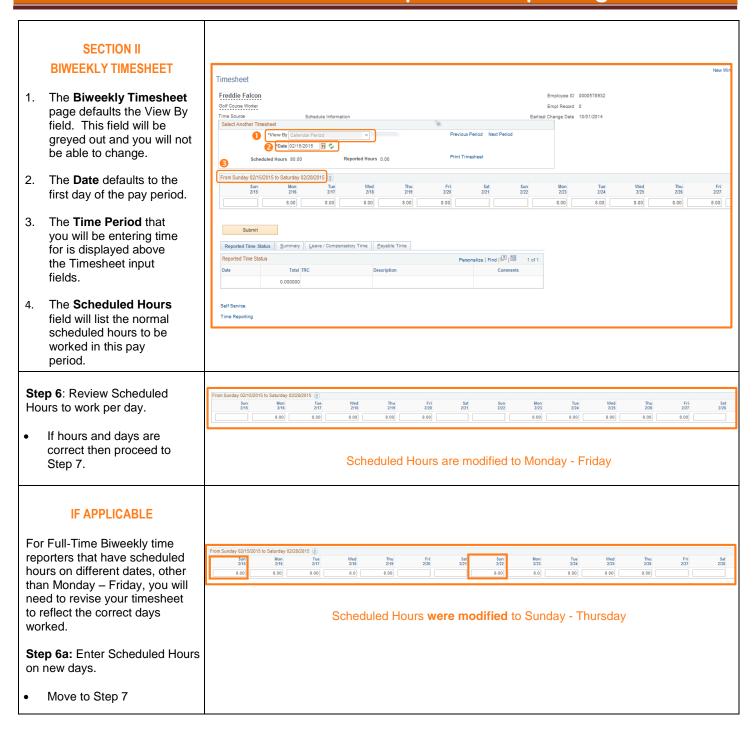

4/12/16 Page 4 of 8

#### Step 7: Select TRC (Time Reporting Code) – Classified Regular Hours

Hours are reported according to a TRC (Time Reporting Code).

All reported hours need a TRC in order to process reported time for that specified time period.

#### Total Time Reporting Code

#### 010-Classified Regular Earning - CLA

020-Vacation Leave Taken - VCP

030-Sick Leave Taken - SKP

040-Personal Leave Taken - PLP

050-Overtime - OVT

060-Comp Time Earned - CPE

070-Comp Time Taken - CPY

080-Comp Time Payout - CPO

090-Stand-By-Pay - SBY

100-Leave No Pay - LWO

110-Call Back PayCall Back Pay - CBK

120-Call Back Comptime Earned - CBC

130-Call-In Pay - CIN

135-Call-In HOLCall-In HOLIDAY - CINH

140-Military Leave - MLP

150-Emergency Regular Hours - EMR

160-Emergency Overtime Pay - EME

170-FMLA - Sick Leave Used - FSKP

180-FMLA - Vacation LeaveTaken - FVCP

190-FMLA - Personal LeaveTaken - FPLP

200-FMLA - Leave No Pay - FLWO 210-FMLA Comptime Taken - FCPY

#### Example:

Full Time 80 Hour Classified Regular Earnings – with no usage of leave or overtime.

The TRC Code will be 010-Classified Regular Earnings-CLA

At this point in the process, if you do not have additional time to report (such as vacation, sick, overtime, etc.), Submit your timesheet.

Step: 8 Click Submit

Move to Step 15

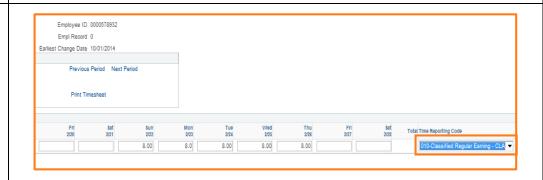

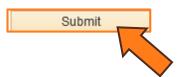

4/12/16 Page 5 of 8

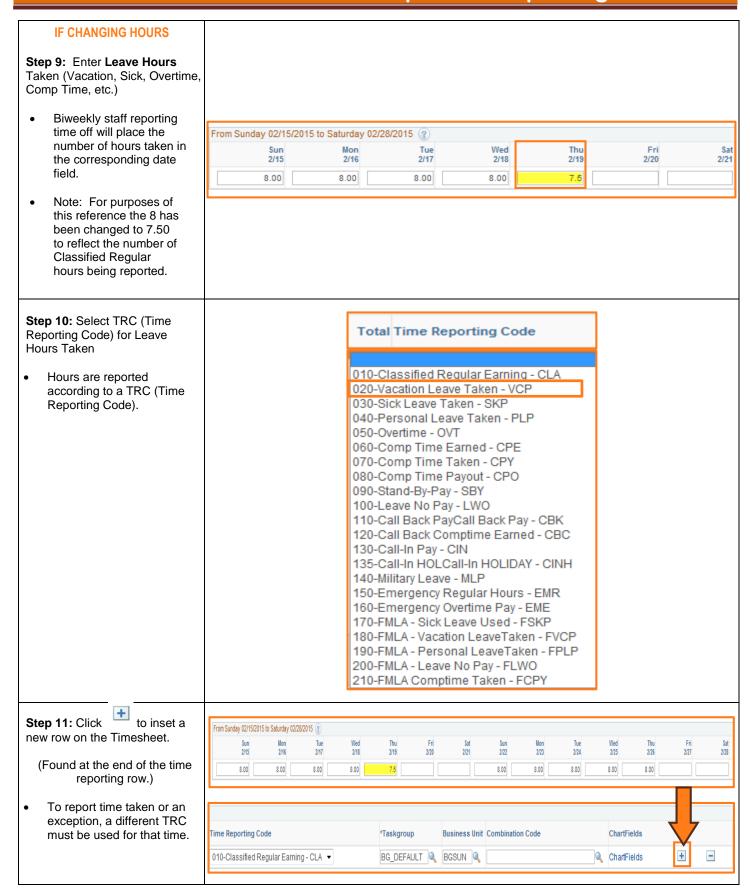

4/12/16 Page 6 of 8

### **Step 12:** Enter Time Reporting Hours

When reporting time other than regularly scheduled a new line must be added and a new Time Reporting Code needs to be used.

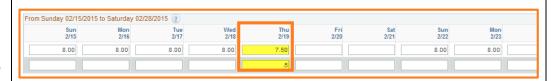

## **Step 13:** Select **TRC** (Time Reporting code)

 Hours are reported according to a TRC (Time Reporting code)

Note: For purposes of this reference, you are reporting vacation hours so you will select the TRC – Vacation Leave Taken.

# Total Time Reporting Code

010-Classified Regular Earning - CLA 020-Vacation Leave Taken - VCP

030-Sick Leave Taken - SKP

040-Personal Leave Taken - PLP

050-Overtime - OVT

060-Comp Time Earned - CPE

070-Comp Time Taken - CPY

080-Comp Time Payout - CPO

090-Stand-By-Pay - SBY

100-Leave No Pay - LWO

110-Call Back PayCall Back Pay - CBK

120-Call Back Comptime Earned - CBC

130-Call-In Pay - CIN

135-Call-In HOLCall-In HOLIDAY - CINH

140-Military Leave - MLP

150-Emergency Regular Hours - EMR

160-Emergency Overtime Pay - EME

170-FMLA - Sick Leave Used - FSKP

180-FMLA - Vacation LeaveTaken - FVCP

190-FMLA - Personal LeaveTaken - FPLP

200-FMLA - Leave No Pay - FLWO 210-FMLA Comptime Taken - FCPY

#### Example:

Full Time 80 Hour Classified Regular Earnings with usage of leave.

The TRC Code will be 020-Vacation Leave Taken - VCP

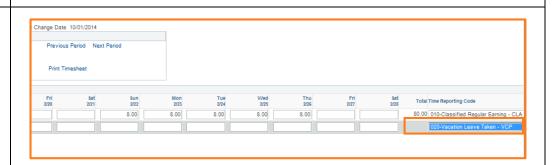

#### Step 14: Click Submit

 Once the time has been reported and the TRC's have been selected the data must be submitted.

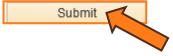

4/12/16 Page 7 of 8

#### Step 15: Click OK

- A Submit Confirmation message will appear for you to **OK**.
- Review the Time for the Time Period statement.
- Make sure that this is the correct time period for which you are reporting.

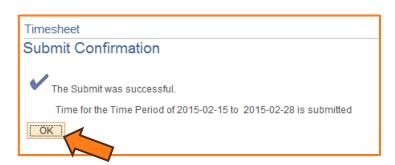

# SECTION III REPORTED TIME STATUS

Once you have submitted and confirmed your timesheet the Reported Time Status section is visible on the timesheet.

#### Step 16: Review

- The information in the reported time status section is the amount of time that has been approved and needs to be approved for the time period.
- The status will remain at Needs Approval until a manager or supervisor approves the reported time.

| Reported Time Status Personalize   Find   🖾   🗎 1-11 of 11 |                 |           |                                |          |
|------------------------------------------------------------|-----------------|-----------|--------------------------------|----------|
| Date                                                       | Reported Status | Total TRC | Description                    | Comments |
| 02/15/2015                                                 | Needs Approval  | 8.00 CLA  | 010-Classified Regular Earning | Q        |
| 02/16/2015                                                 | Needs Approval  | 8.00 CLA  | 010-Classified Regular Earning | O        |
| 02/17/2015                                                 | Needs Approval  | 8.00 CLA  | 010-Classified Regular Earning | O        |
| 02/18/2015                                                 | Needs Approval  | 8.00 CLA  | 010-Classified Regular Earning | O        |
| 02/19/2015                                                 | Needs Approval  | 7.50 CLA  | 010-Classified Regular Earning | Q        |
| 02/19/2015                                                 | Needs Approval  | 0.50 VCP  | 020-Vacation Leave Taken       | Q        |
| 02/22/2015                                                 | Needs Approval  | 8.00 CLA  | 010-Classified Regular Earning | Q        |
| 02/23/2015                                                 | Needs Approval  | 8.00 CLA  | 010-Classified Regular Earning | Q        |
| 02/24/2015                                                 | Needs Approval  | 8.00 CLA  | 010-Classified Regular Earning | O        |
| 02/25/2015                                                 | Needs Approval  | 8.00 CLA  | 010-Classified Regular Earning | Q        |
| 02/26/2015                                                 | Needs Approval  | 8.00 CLA  | 010-Classified Regular Earning | 0        |

# SECTION IV SUBMITTED TIMESHEET

Before you exit the Time and Labor Employee component review the timesheet one last time for any errors. Verify the hours that you entered, the TRC's that you selected, and the total hours being reported.

# **Step 17:** Final Review & Approval

 The next step is for a Supervisor, Manager, or Department Contact to approve your reported time.

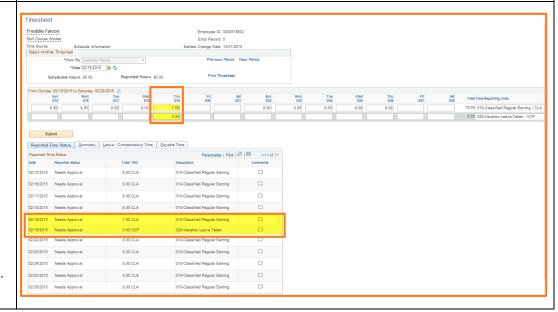

4/12/16 Page 8 of 8